**Form No. 3431-213 Rev A**

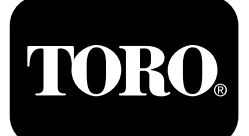

## **Outcross™ 9060** シリーズ トラクションユニット

モデル番号**07511AA—**シリアル番号 **404700001** 以上 モデル番号**07511BA—**シリアル番号 **404700001** 以上 モデル番号**07511CA—**シリアル番号 **404700001** 以上 モデル番号**07511DA—**シリアル番号 **404700001** 以上

**Software Guide**

これを読んで製品に搭載されているインフォセンターの使い方を十分に理解してください。この製品を適切かつ安 全に使用するのはお客様の責任です。

製品の安全や取り扱い講習、アクセサリなどに関する情報、代理店についての情報の入手、お買い上げ製品の 登録などをネットで行っていただくことができますwww.Toro.com

# はじめに

このガイドは、システム情報およびシステムの機能の 使用方法を解説するものです。

# 目次

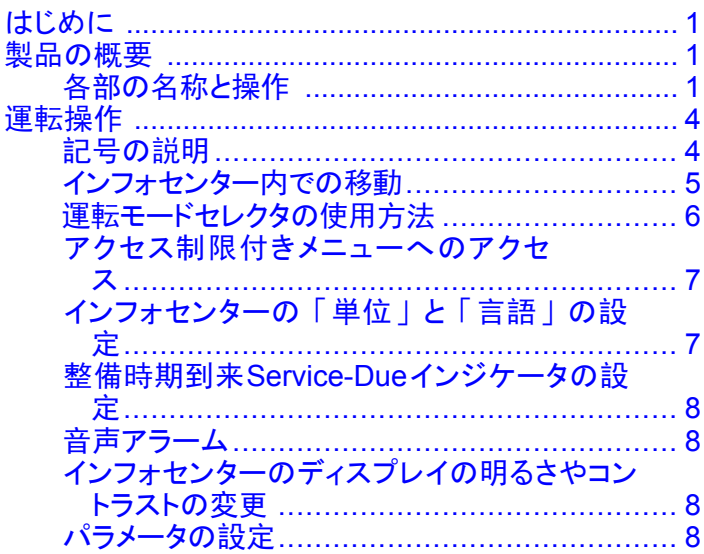

# 製品の概要

## 各部の名称と操作

## インフォセンターの起動画面

マシンを起動すると起動画面が立ち上がり、現在の モードを示すアイコンが表示されます。

注 以下の図は表示例です説明のために、車両の使 用中に画面に表示される可能性のある アイコンが描 かれています。

各アイコンがどのような意味を持っているかについて は「記号の説明」をご覧ください。

どのモードのホーム画面でも、キーをどれか押せば画 面下部にメニューが表示されます[図](#page-1-0) 1。

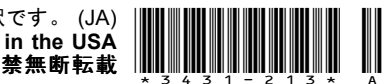

<span id="page-1-0"></span>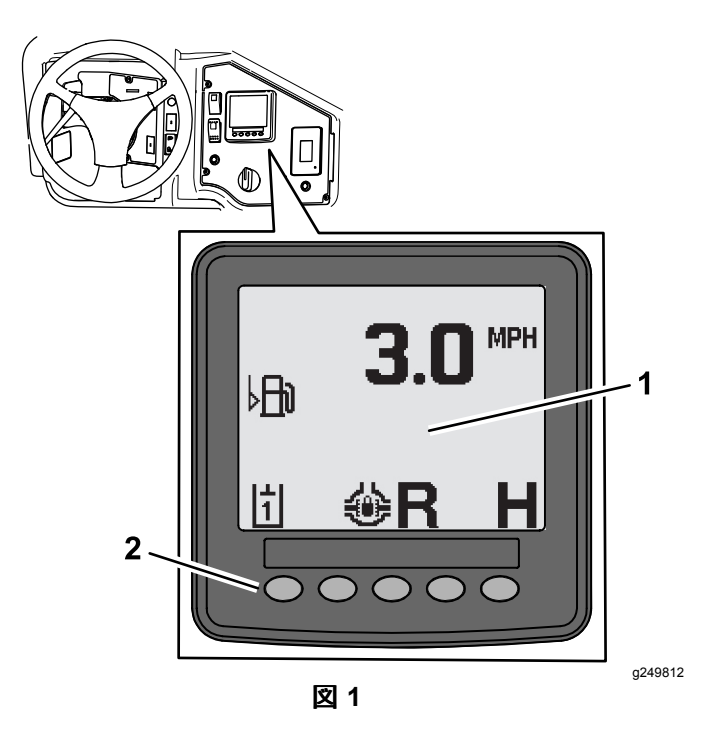

1. インフォセンターディスプレ 2. メニューアイコン選択用ボ イ タン

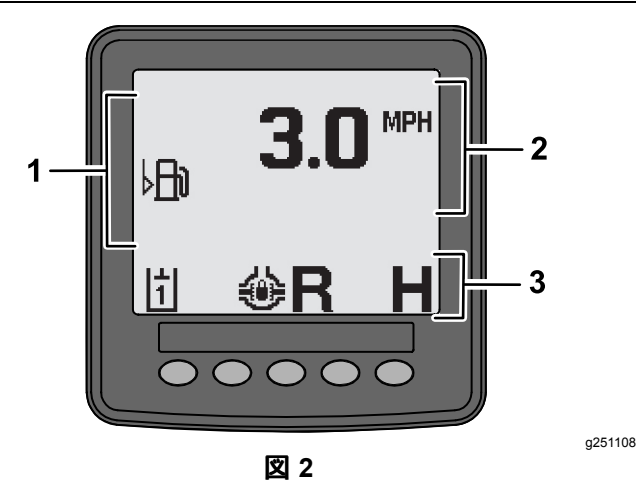

1. 警報などの表示エリア 3. モードと機能のステータス

表示バー

2. 走行速度

## アドバイスの表示例

アドバイスは、マシンの適切な運転方法をお知らせす るものです。間違った運転操作を行ったときに、車載<sup>コ</sup> ンピュータがそれを検知して正しい手順をお知らせしま す。画面表示に従って操作を行うことで、問題が解決 されます。以下の図は、アドバイスが画面に表示され た状態を表しています。

注 通常、アドバイスは、オペレータが行った操作が受 け付けられなかった理由を簡単に説明するものです。

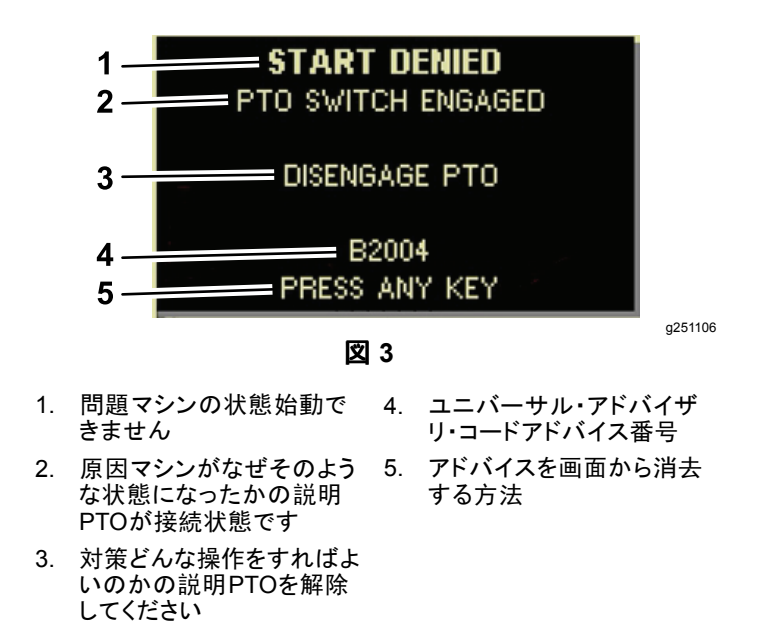

## ステータス表示

燃料残量、冷却液温度、油圧オイル温度、バッテ リー電圧、エンジン速コンディション、移動走行時の 3 点ヒッチの最大高さ、および 3 点ヒッチ式 PTO ア タッチメントを駆動できる最低高さと最高高さが表示さ れます。アクティブな不具合コードがあればそれらも 表示されます[図](#page-2-0) 9。

ステータス表示スイッチで画面の切り替えを行うことが できます。各画面については以下の図を参照してく ださい。

注 不具合コードのマニュアルや Yanmar® エンジンの不 具合マニュアルは、弊社代理店から入手可能です。

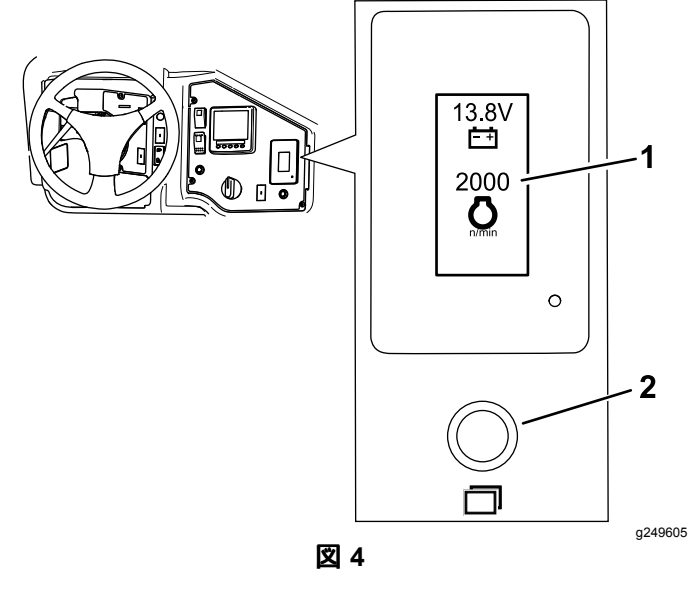

- 1. ステータス表示画面 2. ステータス表示スイッチ
- 

<span id="page-2-0"></span>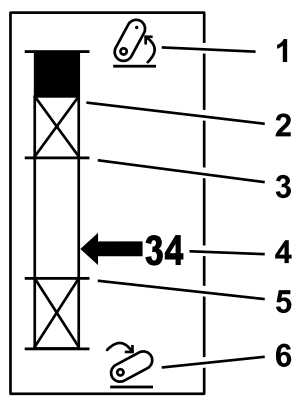

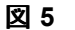

1. 3 点ヒッチ上昇 4. ヒッチの現在位置

の最大高さ

ントで可能な、3 点ヒッチ

2. 現在アクティブなアタッチメ 5. 現在アクティブなアタッチメ ントで使用可能な最低高さ

g249938

g249940

g249941

3. 現在アクティブなアタッチメ 6. 3 点ヒッチ下降 ントで使用可能な最大高さ

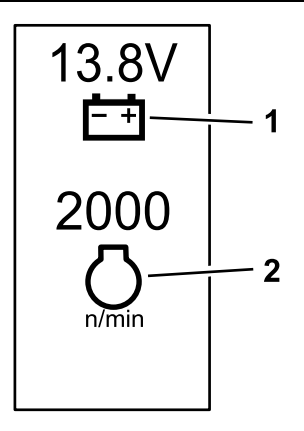

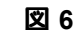

1. バッテリー電圧 2. エンジン速度

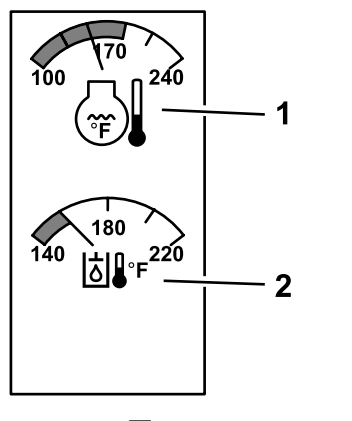

図 **7**

1. エンジン冷却液温度 2. 油圧オイル温度

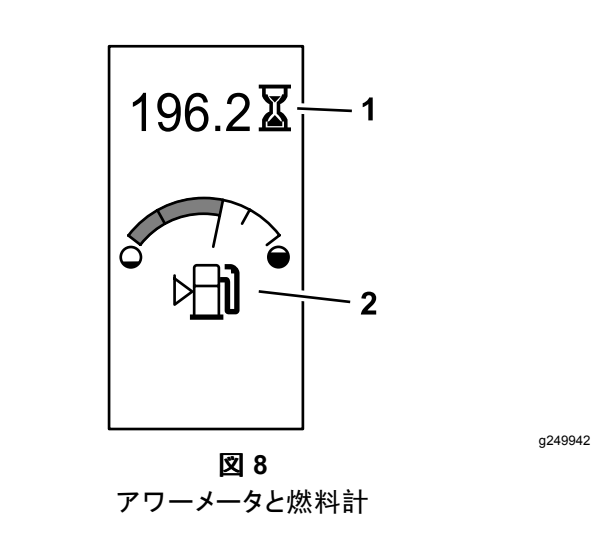

1. アワーメータ 2. 燃料計

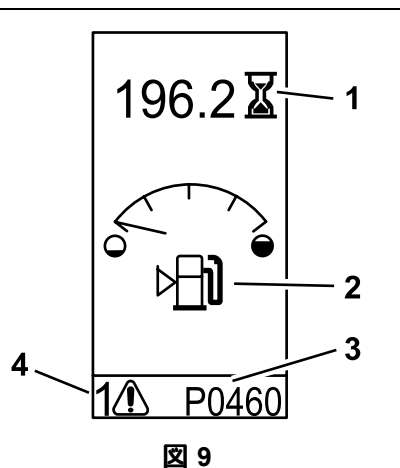

アドバイス等の標示例

g249943

1. アワーメータ 3. 不具合コード5 文字 2. 燃料残量警告 4. アクティブな不具合の数

# <span id="page-3-0"></span>運転操作

## 記号の説明

インフォセンターに表示される記号の説明です。

表示されるアイコンの説明

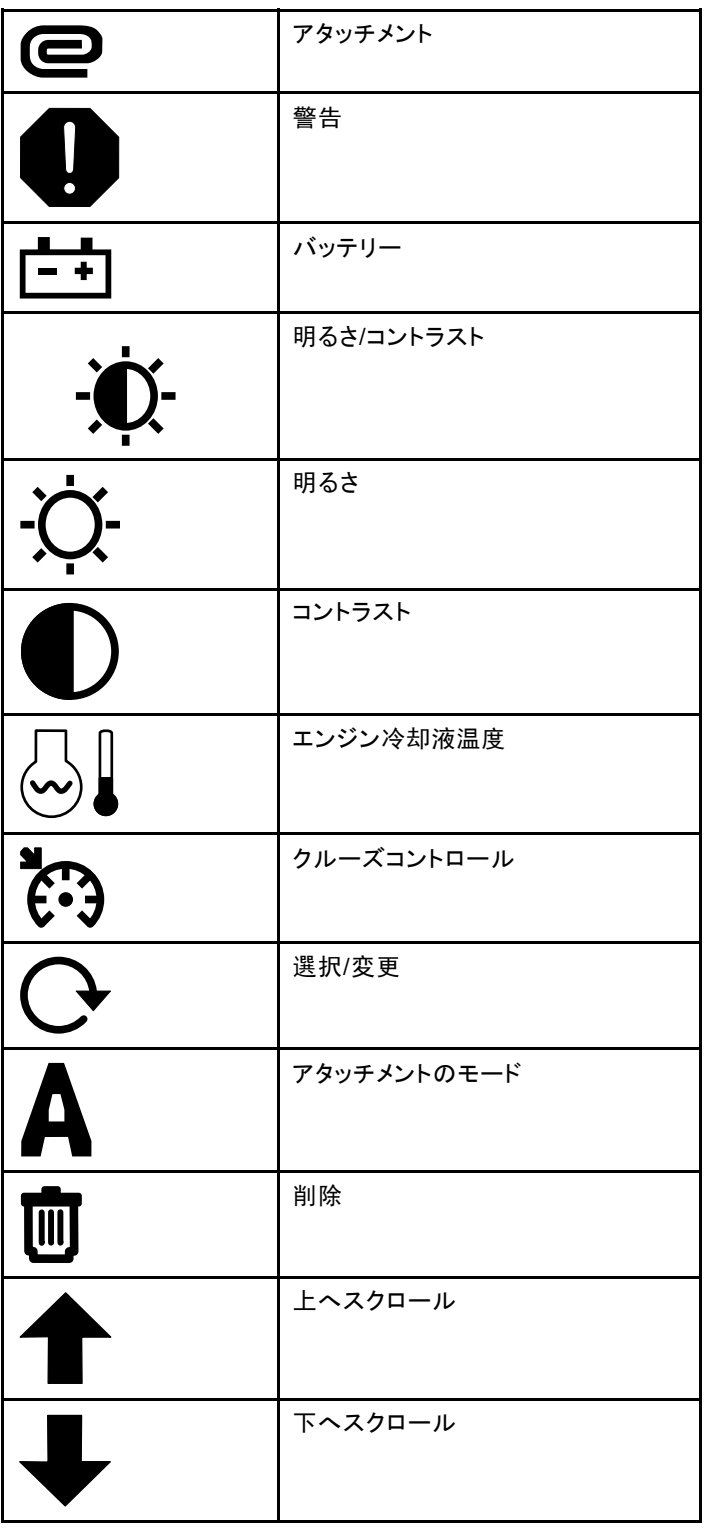

### 表示されるアイコンの説明 **(cont'd.)**

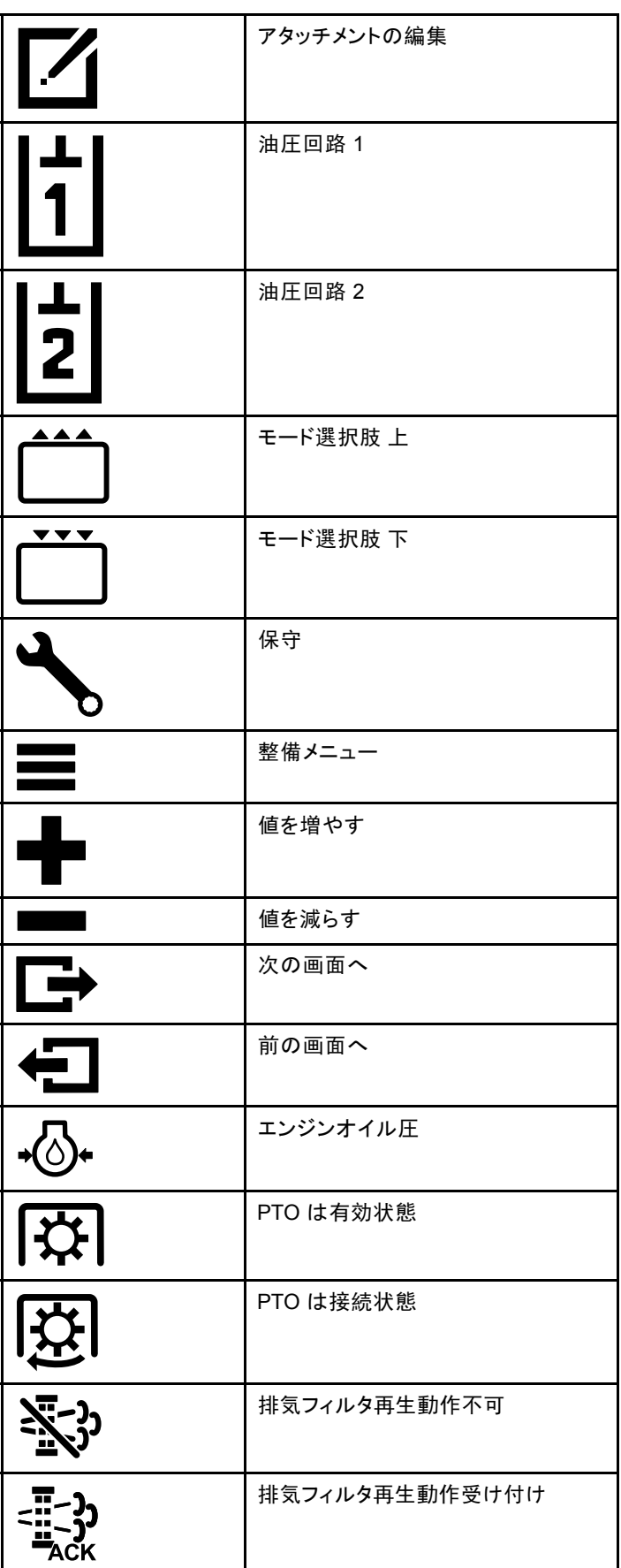

### <span id="page-4-0"></span>表示されるアイコンの説明 **(cont'd.)**

### 表示されるアイコンの説明 **(cont'd.)**

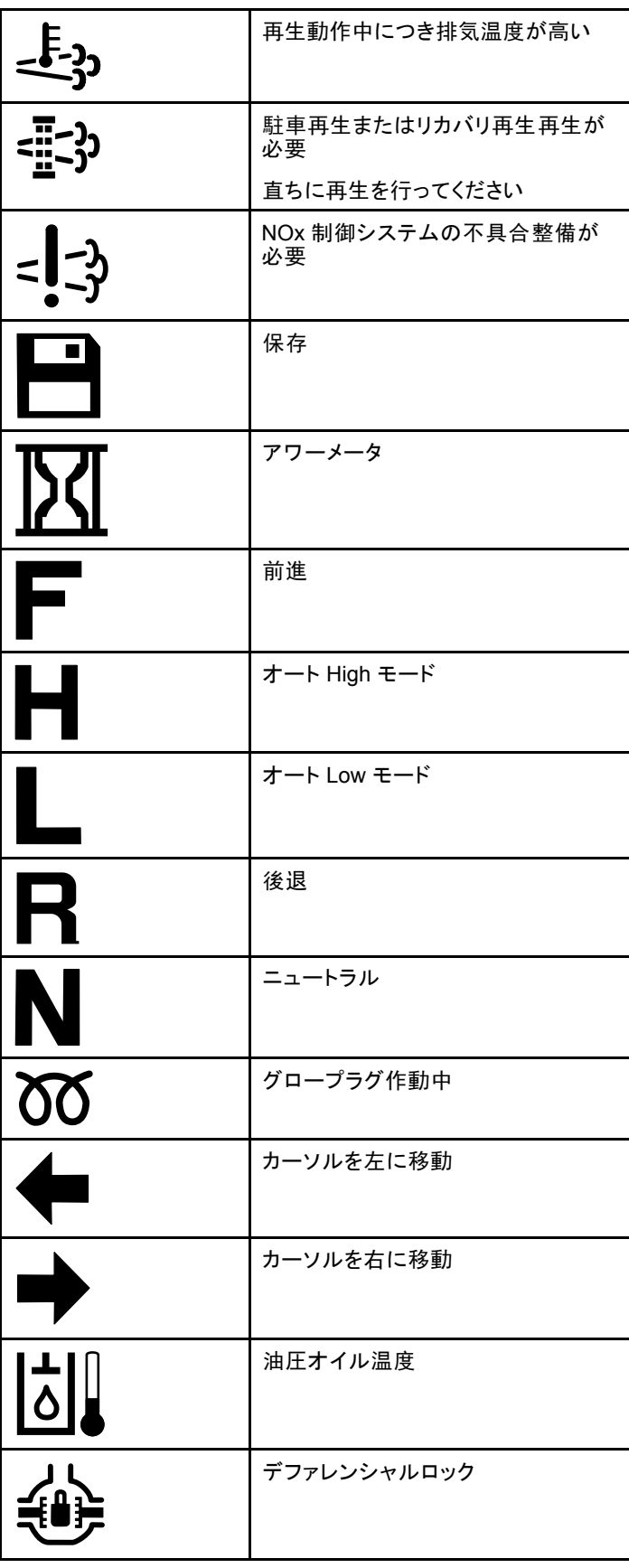

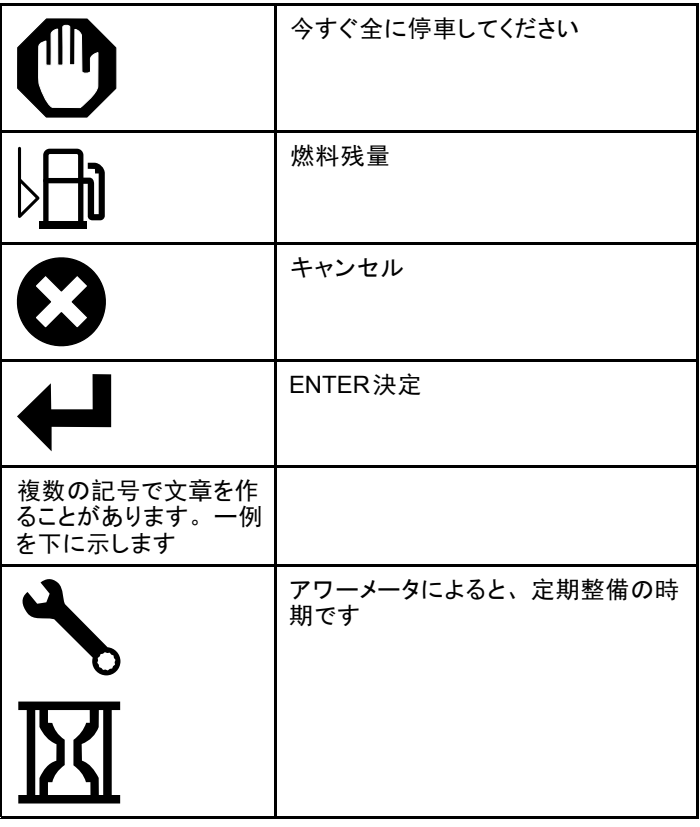

# インフォセンター内での移動

以下のアイコンを使ってインフォセンター内部を移動 できます。これらのアイコンとインフォセンター下部に あるボタンを利用します。

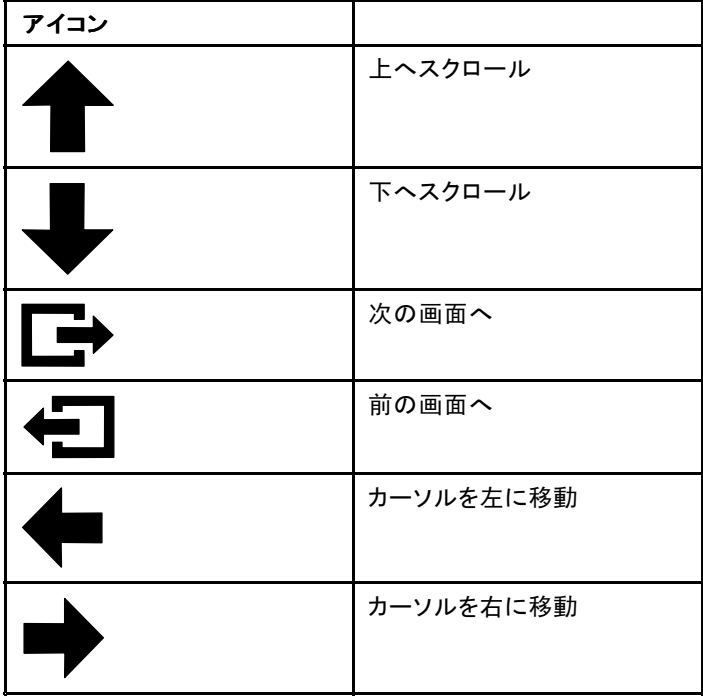

## <span id="page-5-0"></span>運転モードセレクタの使用方法

注 運転モードを変更するにはマシンが完全に停車し ていることが必要です。

運転モードセレクタは、マシンの運転ステータスの変 更とアタッチメントのセットアップに使用します。以下の モードがあります。

## アタッチメントモード

アタッチメントを選択したり、アタッチメントを取り付けて 作業現場へ移動する時に使用するモードです。アタッ チメントモードにアクセスするには、セレクタを **A** 位置 に回します図 10。

注 アウトクロスに取り付けられているアタッチメントを 交換する時に PIN 番号の入力を求められる場合が あります。

注 アタッチメントモードでのマシンの運転は、 PTO <sup>ス</sup> イッチが OFF にされ無効化位置にあり、かつ補助油圧 レバーがニュートラル位置にある時には、オート Low モードでの運転と同じになります。

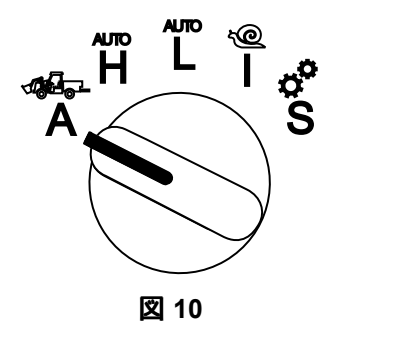

### **High** 乗用車モード

オートマの乗用車と同じような感覚で運転したい時の モードです。走行速度は速いですが、牽引力などは 小さくなります。現場への行き帰り、人員の移動、軽 量の荷物の運搬などに便利です。

High 乗用車モードにアクセスするには、セレクタを **<sup>H</sup>** 位置に回します図 11。

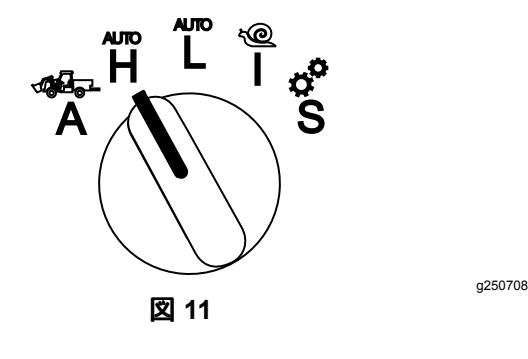

## **Low** 乗用車モード

オートマの乗用車と同じような感覚で運転したい時の モードです。走行速度は遅くなりますが、牽引力や登 坂力は大きくなります。重い荷物の運搬やトレーラの 牽引に便利です。

Low 乗用車モードにアクセスするには、セレクタを **L** 位置に回します図 12。

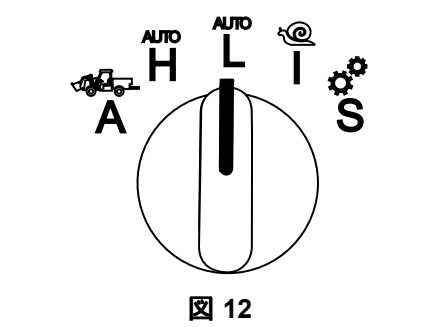

g250712

### **InchMode™**

#### 搭載されている場合

注 インチモードの設定は、オプションのキットで行いま す。詳細は弊社代理店にお尋ねください。

インチモードはアタッチメントの着脱に便利な機能で す。インチモードにアクセスするには、セレクタを **I** 位 置に回します図 13。

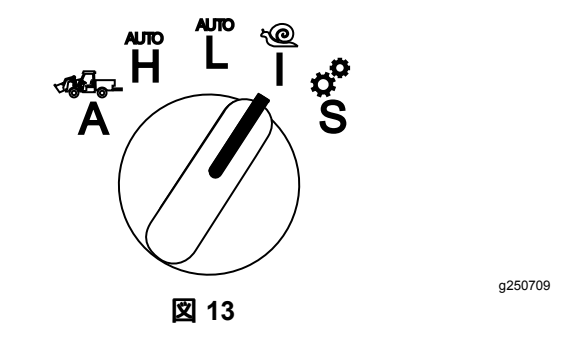

インチモードでアタッチメントの着脱作業を行う時は、有 線リモコンで車両の前進後退と 3 点ヒッチの昇降をコン トロールするのが便利です。PTO の接続も可能です。

### セットアップモード

マシンの設定、整備の詳細、基本的な情報を確認す るなどの場合に使用します。アタッチメントの動作パラ メータの調整もこのモードで行います。

アタッチメントを取り付けてその構成を設定することもで きます。このモードでは、アクセルを踏んで機体をゆっ くり前進後退させる場合でもエンジンは低速アイドル状 態を維持します。PTO スイッチを引き出すONと、PTO が作動現在の PTO 設定に無関係にし、パドルで 3 点 ヒッチの昇降を行うことができます。

g250707

<span id="page-6-0"></span>セットアップモードにアクセスするには、セレクタを **S** 位置に回します図 14。

セットアップモードで可能なこと

- • エンジンを超低速で回転させた状態で車両を超低速 で移動させることができる。
- • 現在の設定範囲を超えて 3 点ヒッチの昇降を行う ことができる。
- エンジンを低速で回転させた状態で、PTO スイッチ を使用してPTO を作動させることができる。

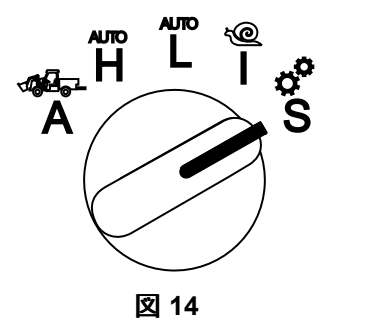

## アクセス制限付きメニュ のアクセス

注 出荷時に設定されている デフォルト PIN は 0000 または 1234 です。

PIN を変更後、PIN を忘れてしまった場合には、弊社 ディストリビュータにご相談ください。

1. セットアップモードで、任意のキーを押して画面下 部にメニューが表示させる図 15。

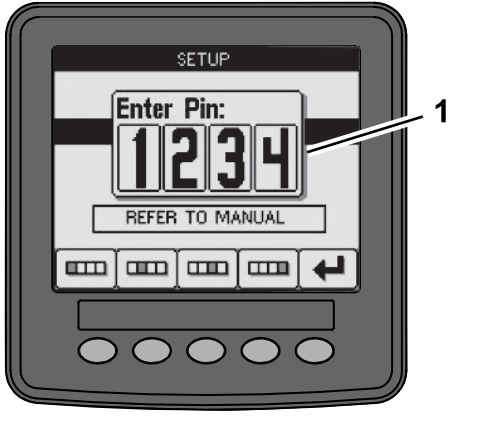

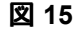

- 1. PIN ナンバー画面
- 2. 図 16のようにボタン操作で PIN を入力する。

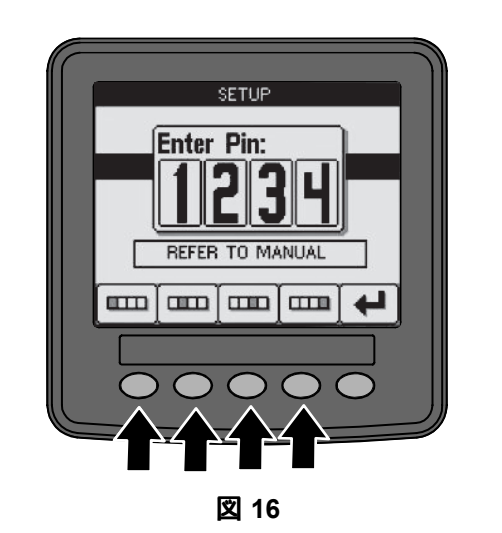

3. PIN を入力し終わったら Enter アイコンを選択 する図 17

g250129

g250130

g250713

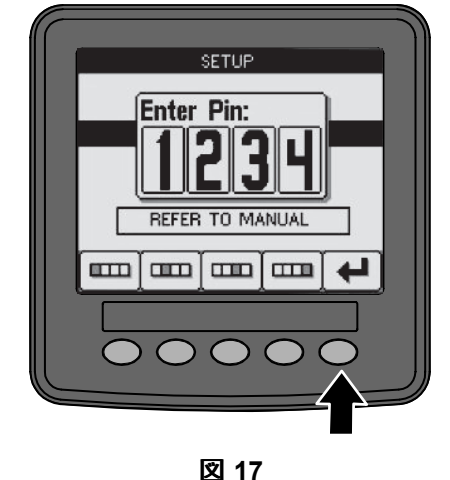

注 PIN を入力するとマシンの構成を行うことがで きます。キーを OFF にするまで有効です。

インフォセンターの「単位」と 「言語」の設定

1. 運転モードセレクタを **S** 位置にする図 18。

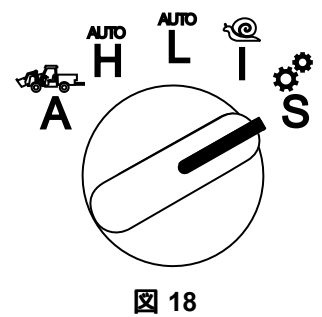

2. 表示されたメニューから SETTINGS を選択し、次 画面アイコン $\Box$ を選択。

g249814

g250713

- <span id="page-7-0"></span>3. PIN 図 [15](#page-6-0)を入力し、ENTER アイコン ←■ を選 択。
- 4. 下へスクロールして INFOCENTER <sup>へ</sup>行き、次画面 アイコンを選択。
- 5. 言語を変更するには、下へスクロールして LANGUAGE <sup>へ</sup>行き、次画面アイコンを選択。下<sup>へ</sup> スクロールして、希望する言語を選択し、変更 アイコン $\bf{C}$ を選択。
- 6. 単位を変更するには、下へスクロールして UNITS <sup>へ</sup>行き、IMP米国方式 または METRICメートル 法を選択して変更アイコン $\mathbf{C}$ 。
- 7. 前画面アイコン ◆■ を選択。

## 整備時期到来**Service-Due**イ ンジケータの設定

次の定期整備時期までの時間がインフォセンター上に 表示されます。

整備終了後、インフォセンターと運転モードセレクタで 整備間隔の変更を行います。

1. 運転モードセレクタを **S** 位置にする図 19。

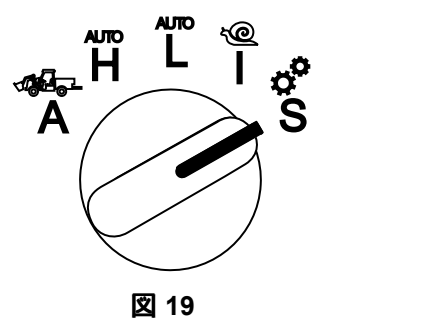

- 2. 下へスクロールして、表示されたメニューから SERVICE を選択し、次画面アイコン ■ を選択。
- 3. PIN 図 [15](#page-6-0)を入力し、RETURN アイコン を選択。
- 4. 下へスクロールして、表示されたメニューから SCHEDULE を選択し、次画面アイコンを選択。
- 5. 下へスクロールして終了済みの整備内容オイル フィルタやグリスアップを選択し、次画面アイコ ンを選択。
- 6. 時間間隔を選択して変更アイコン◯を選択すると 時間がリセットされる。
- 7. 保存アイコンを選択する■。

## 音声アラーム

オペレータが運転席にいない状態で以下のうちのどれ かが起こると警告音が鳴ります

• 走行状態になった。

- シフトレバーがニュートラル位置にない。
- 補助油圧レバーがニュートラル位置にないのに、駐 車ブレーキが OFF である。
- PTO スイッチが ON なのに、駐車ブレーキが OFF である。

さらに、以下の場合に警告音が鳴ります。

- • インチモードがアクティブな状態で、インチモード有 効化スイッチコントロールボックスが押された。
- •油圧オイルの温度が高すぎる。
- アタッチメントモードでの走行速度が、最低作業 速度よりも遅い。
- エンジンオイルの圧力が不足。

不具合やアドバイスを表示する際にはインフォセンター からもブザー音が鳴りますが、マシンが作動中は聞<sup>こ</sup> えないことが多いです。アドバイスの表示例については [図](#page-1-0) 3 を参照してください。

## インフォセンターのディスプレイ の明るさやコントラストの変更

以下のモードで明るさやコントラストの変更が可能で すアタッチメント、オート High、オート Low、インチ モード明るさやコントラストを変更するには、一番右 のボタンを選択します。

- 1. ポップアップメニューバーから明るさとコントラスト のアイコンを選択。
- 2. アイコンと アイコンで希望の明るさとコントラスト に調整する図 20。

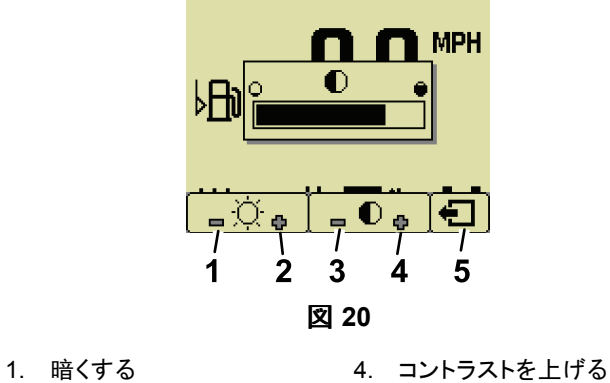

g251545

- 
- 
- 
- 
- 
- 2. 明るくする 5. 前の画面<sup>へ</sup>
- 3. コントラストを下げる
- パラメータの設定

パラメータの設定にアクセスするには、運転モードセ レクタを **S** 位置に回します[図](#page-8-0) 21。

g250713

<span id="page-8-0"></span>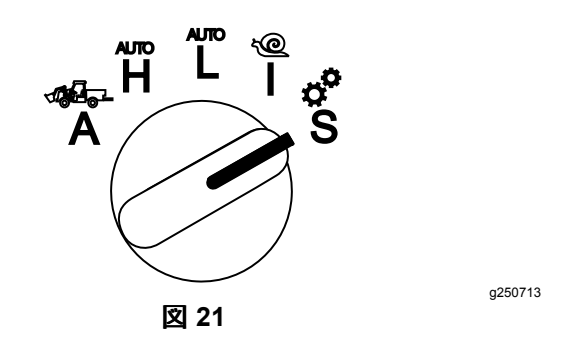

## マシンのパラメータの使用方法

マシンのパラメータは、マシンの動作をコントロールす るものです。アタッチメントをコントロールするもので はありません。

#### オート **High** 時の最大走行速度

オート High で走行する時の速度を制限したい場合に管 理責任者が設定します。設定範囲は 1.6-33.8 km/hr 、増減は 0.16 km/hr 刻みで可能です。

#### オート **low** 時の最大走行速度

オート Low で走行する時の速度を制限したい場合に管 理責任者が設定します。設定範囲は 1.6-12.9 km/hr 、増減は 0.16 km/hr 刻みで可能です。

#### **InchMode**

有効化または無効化を選択する。

### アタッチメントのパラメータの使用方法

このマシンでは、アタッチメントごとに設定を事前に入 力保存しておくことができます。アタッチメントのパラ メータは、このマシンで使用するアタッチメントの動作 限界を決めるものです。

注 オペレータが運転席から離れて静止型のアタッチ メントを使用する時には、必ず駐車ブレーキを掛ける ようにしてください。

パラメータの特徴は以下の通りです。

- • セキュリティ機能が ON になっているマシンでは、 パラメータは PIN で保護されて管理者のみが使 用可能です。
- パラメータは各画面のオプションであり、各アタッ チメントが全部のパラメータを使用するわけでは ありません。
- • パラメータの選択はアタッチメント取り付け場所や 駆動源、接続方法、レートの制御などによって変 わってきます。
- • マシンに内蔵されたコンピュータには、最大16個の アタッチメントを登録しておくことができます。

各パラメータの選択や設定は、画面表示に従って行<sup>っ</sup> てください。

#### アタッチメントのロケーション

アタッチメントのロケーションとはアタッチメントをマシン に取り付ける場所のことです。以下の選択があります

- 3-POINTアタッチメントを 3 点ヒッチに接続
- • OTHER3 点ヒッチ以外の場所に取り付けるアタッ チメント

#### アタッチメントの駆動源

•

アタッチメントを駆動する動力です。以下の選択があ ります

- • N<sup>O</sup> POWERPTO も油圧も使用しないアタッチメント牽 引バーやローダのジョイスティックを利用するもの
- •PTOPTO のみで駆動されるもの
- •HYDRAULIC油圧のみで駆動されるもの
- • BOTH油圧と PTO の両方が必要なもの2 つのア タッチメントを組み合わせるので両方が必要になる 場合も含みます。

注 Both は、アタッチメント複数の場合もありが連続 的な油圧フローおよび連続的な PTO 回転を必要 とすることを意味します。昇降動作のために一時 的に油圧を利用するようなアタッチメントは必ずしも この区分に入る**とは限りません**。Both を選択する と、補助油圧や PTO を使用中であっても、いつで もエンジン速度を変更できます。

#### 接続方法

これは PTO 駆動のアタッチメントをパドルで接続するか スイッチで接続するかの区別です。

• PADDLE CONTROLパドルは、通常は 3 点ヒッチ式の アタッチメントを自動制御する場合に利用します。 3 点ヒッチの高さ、PTO の作動高さ、PTO の始動 タイミング、PTO の降下遅れタイミング、PTO 速 度、走行速度制限、旋回位置制御、走行速度の 全てを、パドルだけで制御することができます。

注 PADDLE CONTROL 機能は静止型のアタッチメント では利用できません。

• SWITCH CONTROLスイッチは、従来型の PTO 接続 方式です。PTO スイッチまたは補助油圧スイッチの みでコントロールします。

注 オペレータが運転席から離れて静止型のアタッチ メントを使用する時には、必ず駐車ブレーキを掛ける ようにしてください。

#### レートコントロール

パワーコントロール、オートモーティブコントロール、 レートコントロールがあります。 これは、エンジン速度と 走行速度をどのように制御するかを選択するものです。 以下、それぞれのコントロール方式について説明します

• POWER CONTROLパワー走行速度は走行ペダルで 変更可能、エンジン速度は、PTO または補助油圧 スイッチが ON の時や有効状態の時にはロックされ

る。一低速度の PTO 回転と油圧フローを必要とす るアタッチメントのためのもの。たとえば、牽引式の モアやブロアへの利用を想定。

• AUTOMOTIVE CONTROLオートモーティブPTO または 補助油圧スイッチが入っている状態で、走行ペダル によりエンジン速度も走行速度も変更可能。PTO の速度はエンジン速度に応じて変化する。たとえ ば、3 ポイント式の肥料散布機で、肥料の散布幅 を狭くしたり、危険な場所で低速走行しながら散布 するなどの必要性から PTO 速度を落とすことが求 められるようなものに利用することを想定。

そうした必要性をオペレータに知らせるための「最 低速度アラーム」を設定することができる。

注 適切な設定の下で、最大運転速度および最低 速度警告ブザーの設定をすることができる。速度を .<br>落とす必要性が出た場合にオペレータに知らせるた めに「最低速度ブザー」を利用できる。

• RATE CONTROLレートPTO または補助油圧スイッチ が入っている状態では、エンジン速度がロック、走 行速度は制限されてあらかじめパラメータで設定さ れた速度にロックされる。エアレータやスプレッダ に利用することを想定。

注 レートコントロールの場合は、アタッチメント作動 中はマシンが走行状態でなければならない。正確な レートを維持することが必要なアタッチメントへの利用を 想定したもの。

#### 減速応答

走行ペダルから足を離した時のマシンの応答時間のこ とを言います。

以下の種類があります

- 1. LOW低ペダルから足を離してからゆっくりと減速。 ちょうど自動車を運転している時のような感じ。
- 2. MEDIUM中ペダルから足を離してから中くらいの速 さで減速。ちょうど油圧走行のマシンを運転して いる時のような感じ。
- 3. HIGH高ペダルから足を離すとすぐに減速。ちょう どローダを運転している時のような感じ。

#### 最大走行速度

移動走行時の最大速度です。アタッチメントモード で、PTO と補助油圧が OFF の時に使用されます。 1.6-33.8 km/hr の範囲で、0.16 km/hr 刻みで調整す ることができます。各アタッチメントについてこれを調 整しましょう。大きくて重いアタッチメントほど低速に 設定してください。

#### 最大後退速度

移動走行時の最大速度の何パーセントという方法で設 定します。10-100% の範囲で、10% 刻みで調整する ことができます。ほとんどのアタッチメントで、50% また はそれ以下の設定を推奨します。ローダにはさらに遅い 設定、除雪用ブレードには速い設定をお奨めします。

#### 最大旋回速度

このパラメータは、パドル操作する 3 点ヒッチアタッチメ ントでのみ必要です。アタッチメントを 3 ポイント旋回位 置まで上昇させたときの最大対地速度です。設定範 囲は 0.8 km/hr から最大移動速度まで、調整間隔は 0.16 km/hr 刻みです。大型や重量の大きなアタッチメ ントでは低速に設定してください。

エアレータのように非常に遅い速度で使用するアタッチメ ントの場合には、列の最後で速度を上げて旋回するの が普通です。速い速度で使用するアタッチメントの場合 には、列の最後で速度を下げ、ターフを傷つけないよう に、また安全のために低速で旋回するのが普通です。

#### 最大作業速度

アタッチメントを使用する時の最大対地速度です。

対地速度を変更することによってレートを調整します。 モアなどのような動力アタッチメントでは、速度を上げ 過ぎると仕上がりが悪くなりますから注意が必要です。

#### 最少作業速度

アタッチメントを使用する時に望まれる最も遅い対地速 度です。この速度よりも遅くなると音と文による警告が 行われます。設定範囲は 0.0 から最大作業速度より も 0.8 km/hr 遅い速度まで、調整間隔は 0.16 km/hr 刻みです。アタッチメントの損傷を防止するために必 要な速度については各アタッチメントのマニュアルで 確認してください。

#### 作業速度調整範囲**Work Speed Adjustment Span**

このパラメータは レートコントロールで使用するアタッチ メント用です。 アタッチメントを使用して作業を行う際 にオペレータが使用できる速度範囲を、管理者があら かじめ設定しておくことができます。この範囲が設定さ れると、オペレータはこの範囲内のみで、クルーズコ ントロールの隣にあるプラス・マイナスボタンで速度を 増減することができます。設定範囲は0- 1.6 km/hr ま で、数値の調整は 0.16 km/hr 刻みで調整可能です。 エアレータやトップドレッサを想定したパラメータです。ト ロの 1298 エアレータを使用する場合には、オペレー タが許容速度範囲内で速度を 0.16 km/hr 変更するご とに穴あけ間隔がパラメータで設定された値よりも 4.8 mm 長くまたは 4.8 mm 短くなります。範囲を 0 に設 定すると、オペレータは前後どちらの方向にも穴あけ 間隔を変更することはできません。

#### ステータスディスプレイに **3** 点ヒッチの位置を記 録させる

注 PTO 駆動シャフトが最低位置にないシャフトがマシ ンやアタッチメントが傷つける恐れがないことを確認して ください。駆動ラインの適切な角度や長さについては各 アタッチメントのマニュアルを参照してください。

1. アタッチメントのマニュアルで、駆動シャフトの長 さや位置に間違いがないことを確認する。

- 2. アウトクロスを始動させ、表示画面をステータス 表示にして 3 点ヒッチの高さを表示させる図 22。
- 3. 3 点ヒッチを上げ下げして、移動走行位置、旋 回位置、最大作業位置、最小作業位置、それ ぞれにおける現在のヒッチの位置表示される数 値を記録する図 22。

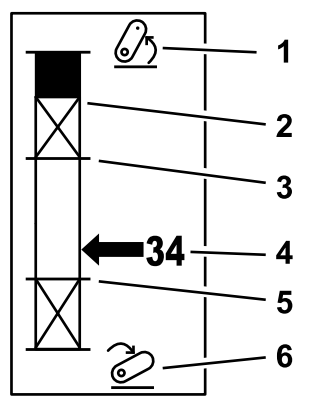

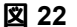

- 
- 1. 3 点ヒッチ上昇 4. ヒッチの現在位置

5. 現在アクティブなアタッチメ ントで使用可能な最低高さ

g249938

- 2. 現在アクティブなアタッチメ ントの、最大 3 点ヒッチ高さ
- 3. 現在アクティブなアタッチメ ントの最大作業位置 6. 3 点ヒッチ下降

#### **3**ポイント移動走行位置

3 点ヒッチ式アタッチメントの最大上昇高さです。この 位置の設定は、アタッチメントに許される最大高さまた は、PTO シャフトを駆動していない状態での最大高さの うち低い方の高さに設定します。この時にステータス表 示に表示される高さ位置をメモしておいて、インフォセ ンターのパラメータ設定画面で入力してください図 22。

#### **3** 点ヒッチ旋回位置

このパラメータは、パドル操作する 3 点ヒッチアタッチ メントでのみ必要です。これは、アタッチメントが「旋 回」中または障害物を避けるために上昇させられ」て いる時の3ポイントの自動位置です。実際に 3 点ヒッ チアタッチメントを上昇させ、アタッチメントが自然状態 のターフの谷間を損傷しないことを確認してください。 この時にステータス表示に表示される高さ位置をメモ しておいて、インフォセンターのパラメータ設定画面で 入力してください図 22。

#### **3**ポイント最大作業位置

PTO が作動状態で旋回を許される、 3 点ヒッチの最大 高さです。

注 アタッチメントを上昇させ、PTO 駆動シャフトが下 に落ちたり、引き離し過ぎで外れたりしないことを確認 してください。

アタッチメントを、許される最大高さまで上昇させ、こ の時にステータス表示に表示される高さ位置をメモし

ておいて、インフォセンターのパラメータ設定画面で 入力してください <mark>図</mark> 22。

パドルでコントロールするアタッチメントの場合で、旋回 中もアタッチメントが動作を継続するようにしたい場合 は、この高さを、「3 ポイント旋回位置」の設定よりも 大きくしてください。設定可能範囲は 0 から移動時最大 高さまで。1 刻みで設定可能です。

スイッチ制御のアタッチメントでは、3 点ヒッチが最高作 業位置と最低作業位置の間にあって PTO が動作可能 であることを確認してください。一旦 PTO を接続する と、PTO を停止させない限り、これ以上の高さに上昇 させることはできません。

注 マシンの旋回中はアタッチメントが作動しないよう にしたい場合には、この設定を、「3 ポイント旋回位 置」よりも小さい値に設定してください。

#### **3**ポイント最低作業位置

PTO を接続した時に作動を許される、 3 点ヒッチの 最低高さです。

注 アタッチメントを下降させ、PTO 駆動シャフトが下 に落ちたり、引き離し過ぎで外れたりしないことを確認 してください。

アタッチメントを、許される最低位置まで下降させ、こ の時にステータス表示に表示される高さ位置をメモし ておいて、インフォセンターのパラメータ設定画面で 入力してください <mark>図 22</mark>。

パドルで接続させるアタッチメントの場合、これが PTO を作動させた場合の作動位置となります。この設定より 低い位置で作動することはないので、PTO を下げた ときの角度がきつくなりすぎてしまうトラブルを防止す ることができます。

スイッチ制御のアタッチメントでは、3 点ヒッチが最高 作業位置と最低作業位置の間にあって PTO が動作可 能であることを確認してください。一旦作動を開始する と、この高さが作動可能な最低高さとなります。

アタッチメントをフロート位置で作動させたい場合は、こ の値を 0 に設定してください。

設定範囲は 0 から、3 点ヒッチ最大作業高さまで。値 は 1 刻みで変更可能です。PTO を OFF にすれば、ア タッチメントをコンディションの位置よりも低く下げること ができます。最低作業位置より低い位置で PTO を作 動させることはできません。

この位置を設定しておくことにより、地上から浮かせて おく必要のあるアタッチメントを保護することができま す。ブロアなどを想定した設定です。

#### 降下速度

これで 3 点ヒッチの降下速度をコントロールします。 10-100% の範囲で、10% 刻みで調整することがで きます。

アタッチメントをターフに降ろした時にターフを損傷さ せないための設定です。

注 この速度は、アタッチメントの重量はエンジン回転数 に関わりなくどれもだいたい同じです。

降下速度を速める場合には、それによってターフがダ メージを受けないことを確認してください。

#### 上昇速度

これで 3点ヒッチの上昇速度をコントロールします。 10-100% の範囲で、10% 刻みで調整することがで きます。

注 この速度はエンジン速度の影響を受けます。エンジ ン回転数が低い場合には上昇速度が遅くなります。

#### アタッチメント駆動源の速度

- PTO 駆動アタッチメントが作動している時の PTO シャフトの回転速度です。エンジン速度が自動で調 整されてこの速度が維持されます。220-540 rpm の範囲で、5 rpm 刻みで調整することができます。
- •油圧駆動油圧で駆動されるアタッチメントが作動し ている時のエンジンの速度です。エンジン速度が自 動でこの速度に調整されます。1200-3000 rpm の 範囲で、100 rpm 刻みで調整することができます。

注 エンジンの最大速度は、エアコン、自動 DPF 洗 浄、油圧オイル温度などによって影響を受けます。

#### 上昇駆動源の速度

パドルで操作するアタッチメントにのみ適用されます。

- • PTO 駆動アタッチメントが旋回位置にある時の PTO シャフトの回転速度です。エンジン速度が自動でこ の速度に調整されます。220-540 rpm の範囲で、 5 rpm 刻みで調整することができます。
- •油圧駆動油圧で駆動されるアタッチメントが旋回位置 にある時のエンジンの速度です。エンジン速度が自 動でこの速度に調整されます。1,200-3000 rpm の 範囲で、100 rpm 刻みで調整することができます。

#### **PTO** 接続速度

PTO がプログラムされた速度になるまでに要する時 間です。

以下の種類があります

- • STANDARD標準PTO は即座につながり、エンジン 速度が段階的に上がって作業速度になります。
- MEDIUM中PTO をつなぐ操作をすると、わずかの間 エンジン回転数が下がり、その後に段階的に作業速 度まで上がります。ベルト駆動のアタッチメントで、 作動開始時に大きな力を必要とするものに使う設定 です。具体的にはブロアなどを想定しています。
- • LOW低PTO をつなぐ操作をすると、しばらくの間<sup>エ</sup> ンジン回転数が下がり、その後に非常にゆっくりと 作業速度まで上がります。この設定はめったに使 われないと想定しています。

#### 降下遅延時間

注 パドル操作のアタッチメント用のパラメータです。

3 ポイントが作業位置に降下を開始するまでの待ち時 間秒単位です。PTO が作業速度に達してから地面に 食い込むようにするためのパラメータです。0-25 秒間 の範囲で、0.1 秒刻みで調整することができます。

3点ヒッチ式のロータリーモアや深耕タインエアレータな ど、全速動作までに時間のかかるアタッチメントのた めのものです。

#### 旋回遅延時間

3 点ヒッチが 3 点ヒッチ最高作業位置または 3 点ヒッチ 最高作業位置または旋回位置に到達した後に PTO が 動作し続ける時間秒単位です。散水ヘッドなどを避ける ためにアタッチメントを上昇させたときでも、アタッチメン トを空中で動作させ続けることができます。旋回中にも アタッチメントを動作させ続けてよい場合には、0-25 秒 間の範囲で、0.1 秒刻みで調整することができます。

エアレータやシーダのように地面に食い込ませて使用 するアタッチメントに使います。

注この設定による遅延が終了するまで、旋回速度に はなりません。この遅延時間が終了後に走行ペダルを 踏み込むと加速することができます。

#### 遅延後上昇時間

3 ポイントがアタッチメントを旋回位置に上昇させる前の 待ち時間秒単位です。3 点ヒッチアタッチメントを PTO 最大高さに上昇させる前にアタッチメントを停止させま す。0-25 秒間の範囲で、0.1 秒刻みで調整することが できます。PTO シャフト、マシン、アタッチメント自身を 保護するための設定です。

#### アタッチメントの最低エンジン速度

アタッチメントを接続した時に許されるエンジン最低速度 です。1,200-3,000 rpm の範囲で、100 rpm 刻みで調 整することができます。

注 重いアタッチメントや上り坂が多いような現場では高 めの設定をお奨めします。

注 この設定が 1,800 rpm よりも高い場合には、PTO の接続速度が影響を受けます。

### アタッチメントのセットアップ例

インフォセンターでアタッチメントの設定を行う場合に は、必ずアタッチメントのマニュアルで確認しながら行<sup>っ</sup> てください。適切なパラメータの選択に役立ちます。

以下にアタッチメントの設定例を 2 <sup>つ</sup>挙げます以下に使 用されている例はそのアタッチメントに実際に使用可 能な値です

#### トロ **1298** プロコア エアレータの設定

1. 運転モードセレクタを SETUP 位置にする。

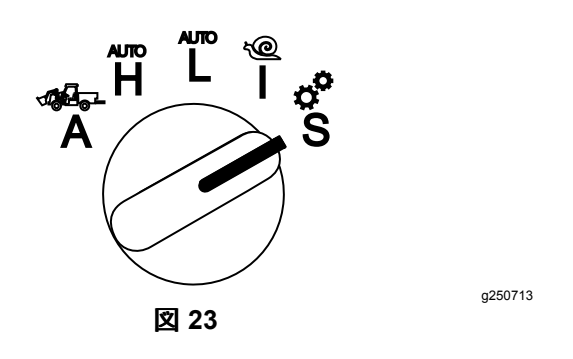

- 2. 表示されたメニューから SETTING を選択し、次画 面アイコン  $\blacksquare$ を選択。
- 3. PIN 図 [15](#page-6-0)を入力し、RETURN アイコン を選択。
- 4. 下へスクロール → ← してATTACHMENTS へ行 き、次画面アイコン $\blacksquare$ を選択。
- 5. ADD NEW新規追加を選択し、TORO を選び、Toro attachement—ProCore 1298 を選択。
- 6. 次画面ボタンを選択。
- 7. ロケーションとして 3-POINT を選択し、次画面アイ コンを選択。
- 8. 以下から PTO 駆動源を選択
	- A. N<sup>O</sup> POWERパワーなし
	- B. PTO
	- C. HYDRAULIC油圧
	- D. BOTH両方
- 9. 次画面アイコンを選択。
- 10. 操作方法として PADDLEパドルを選択し、次画面 アイコンを選択。
- 11. 下へスクロールして RATE CONTROL を選択し、次 画面アイコンを選択。
- 12. 減速応答タイプを LOW とし、次画面アイコンを 選択。
	- A. LOW
	- B. MEDIUM
	- C. HIGH
- 13. プラスマイナスのアイコン■■■で最大移動速 度を設定し、次画面アイコンを選択。
- 14. プラスマイナスのアイコンで後退速度を設定し、 次画面アイコンを選択。
- 15. プラスマイナスのアイコンで最大旋回速度を設定 し、次画面アイコンを選択。
- 16. プラスマイナスのアイコンで最大作業速度を設定 し、次画面アイコンを選択。
- 17. プラスマイナスのアイコンで作業速度調整範囲設 定し、次画面アイコンを選択。
- 18. プラスマイナスのアイコンで 3 点ヒッチ移動時位 置を設定し、次画面アイコンを選択。
- 19. プラスマイナスのアイコンで 3 点ヒッチ旋回位置を 設定し、次画面アイコンを選択。
- 20. プラスマイナスのアイコンで 3 点ヒッチ最高作業 位置を設定し、次画面アイコンを選択。
- 21. プラスマイナスのアイコンで 3 点ヒッチ最低作業 位置を設定し、次画面アイコンを選択。
- 22. プラスマイナスのアイコンで降下速度を設定し、 次画面アイコンを選択。
- 23. プラスマイナスのアイコンで上昇速度を設定し、 次画面アイコンを選択。
- 24. プラスマイナスのアイコンで PTO シャフト速度を 設定し、次画面アイコンを選択。
- 25. プラスマイナスのアイコンで 上昇後の PTO シャフ ト速度を設定し、次画面アイコンを選択。
- 26. 下へスクロール。以下の選択肢から STANDARD レートを選択して、次画面アイコンを選択。
	- A. LOW低
	- B. MEDIUM中
	- C. STANDARD標準
- 27. プラスマイナスのアイコンで下降遅延時間を設定 し、次画面アイコンを選択。
- 28. プラスマイナスのアイコンで旋回時間を設定し、 次画面アイコンを選択。
- 29. プラスマイナスのアイコンで上昇遅延時間を設定 し、次画面アイコンを選択。
- 30. プラスマイナスのアイコンで最低エンジン速度を 設定し、次画面アイコンを選択。
- 31. アタッチメントの名前を入力。
	- A. 矢印アイコンでアタッチメントの名称を入力す る。文字の上にカーソルを置いて右下のボタ ンを押すとその文字が選択される。
	- B. 保存アイコンを選択する
- 32. 内容を確認したら、保存アイコン
- 33. モードセレクタノブを ATTACHMENT 位置にする 図 24。

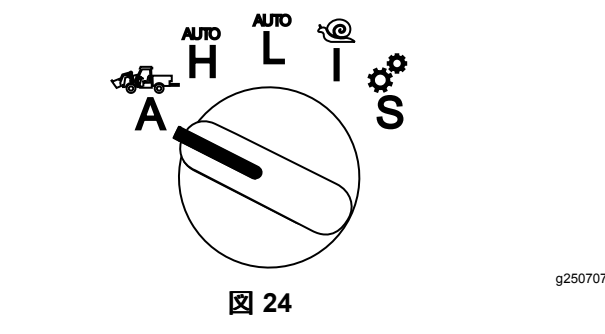

#### **3** 点ヒッチ式のスプレッダの設定

1. モードセレクタノブを SETUP 位置にする。

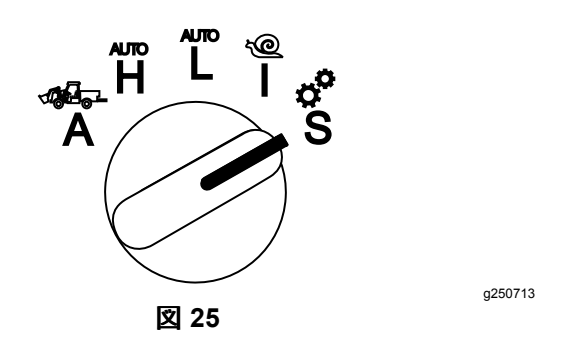

- 2. 表示されたメニューから SETTING を選択し、次画 面アイコン $\Box$ を選択。
- 3. PIN 図 [15](#page-6-0)を入力し、RETURN アイコン← 択。
- 4. 下へスクロール → ← してATTACHMENTS へ行 き、次画面アイコン $\Box$ を選択。
- 5. ADD NEW新規追加を選択し、次画面アイコンを 選択。
- 6. OTHERその他を選択。
- 7. ロケーションとして 3-POINT を選択し、次画面アイ コンを選択。
- 8. 駆動源として PTO を選択し、次画面アイコンを 選択。
- 9. 接続方法として SWITCH を選択し、次画面アイ コンを選択。

注 PTO スイッチを ON にするとアタッチメントが 駆動。

- 10. 下へスクロールして RATE CONTROL を選択し、次 画面アイコンを選択。
- 11. 減速応答時間で LOW を選択し、次画面アイコ ンを選択。
- 12. 最大移動速度を設定し、次画面アイコンを選択。
- 13. 後退速度を設定し、次画面アイコンを選択。
- 14. 最大作業速度を設定し、次画面アイコンを選択。
- 15. 作業速度調整範囲を設定し、次画面アイコンを 選択。
- 16. 3 点ヒッチの移動時位置を設定し、次画面アイ コンを選択。
- 17. 3 点ヒッチの最高作業位置を設定し、次画面アイ コンを選択。
- 18. 3 点ヒッチの最低作業位置を設定し、次画面アイ コンを選択。
- 19. 下降速度を設定し、次画面アイコンを選択。
- 20. 上昇速度を設定し、次画面アイコンを選択。
- 21. PTO シャフト速度を設定し、次画面アイコンを 選択。
- 22. 以下の選択肢の中から PTO 接続速度を STANDARD に設定し、次画面アイコンを選択。
- A. LOW低
- B. MEDIUM中
- C. STANDARD標準
- 23. 遅延後上昇時間を設定し、次画面アイコンを選 択。
- 24. エンジン最低速度を設定し、次画面アイコンを 選択。
- 25. アタッチメントの名前を入力。
	- A. 矢印アイコンでアタッチメントの名称を入力す る。文字の上にカーソルを置いて右下のボタ ンを押すとその文字が選択される。
	- B. 保存ボタンを選択する
- 26. 内容を確認したら、保存アイコン■を選択。
- 27. モードセレクタノブを Attachment 位置にする。

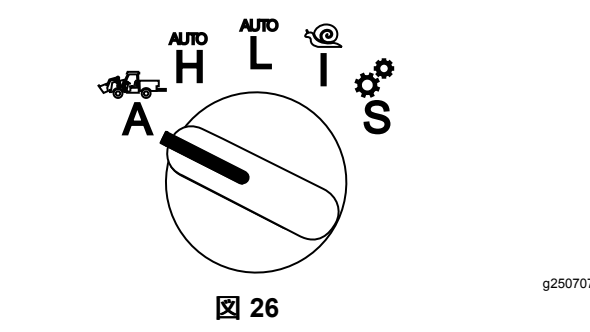

メモ

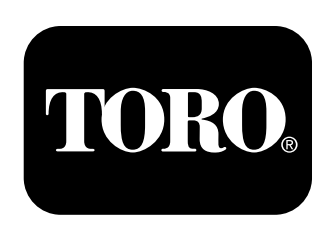

## **Count on it.**